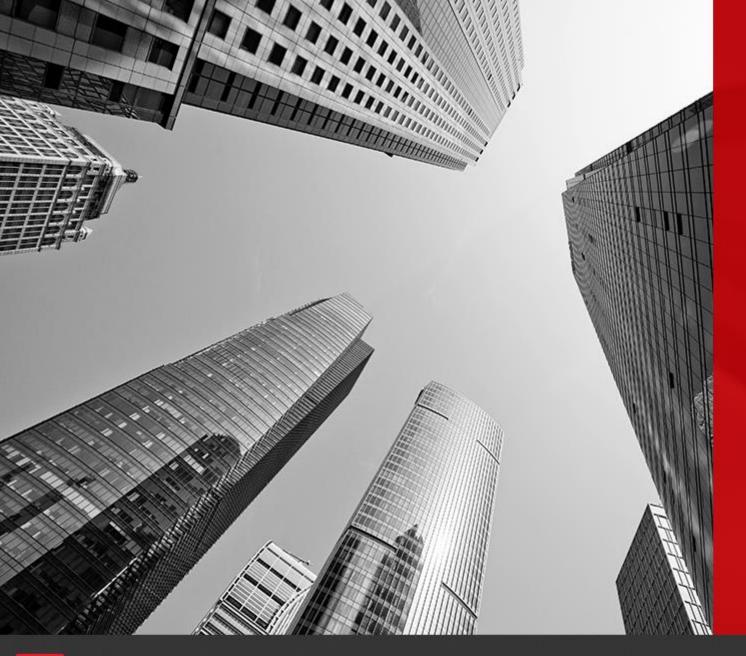

# CONNECT

Profiles – The foundation of Connect.

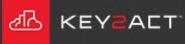

#### What is a Profile?

The Profile is the basic building block that everything inside Connect is built upon. The most important component!

The profile is a set of objects and the data type those objects present.

Accurate profiles will present trouble free results. Inaccurate profiles will produce inaccurate results and possible communications issues.

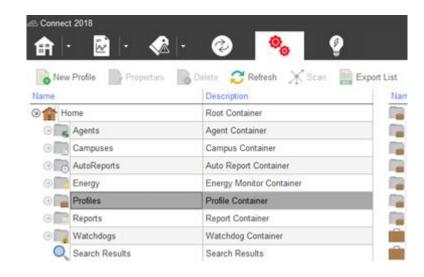

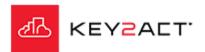

# Sometimes all devices of the same type will not contain the same set of objects, names or data types.

A common misconception is that all devices of the same type contain the same objects and data types.

It is easy to assume that all the Fan Coils or Variable Air Volume Terminals will contain the exact same set of objects using the exact same data types.

But in reality many times a small group will contain a small difference.

An example is a case where an exhaust fan start stop and status is added to a small number of Fan Coils or Variable Air Volume Terminals. Another example is where a small set of devices have a CO2 or humidity sensor while the others do not.

There have been cases where different controls techs or contractors were used during different project stages and the same brand and model of devices contain different object sets, names or data type conversions.

Devices with different object sets must have different profiles. Identifying these differences requires some investigation.

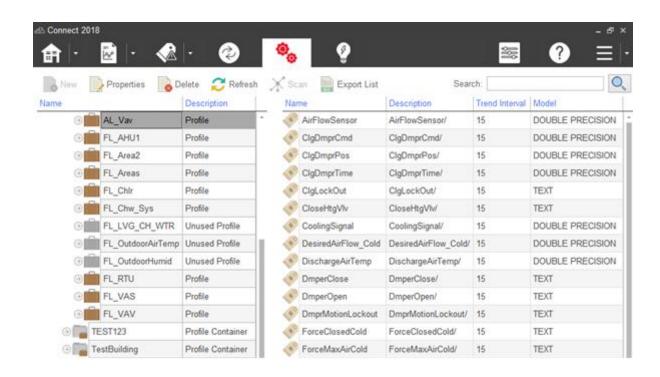

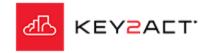

#### **Constructing Trouble free Profiles. Creating the Profile name.**

Once the devices have been discovered and saved. The profile names may be assigned.

Open Configuration Explorer.

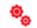

Select a device to create a Profile name in.

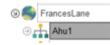

Select Properties from the Tool bar or r-click on the device name and choose properties from the drop down.

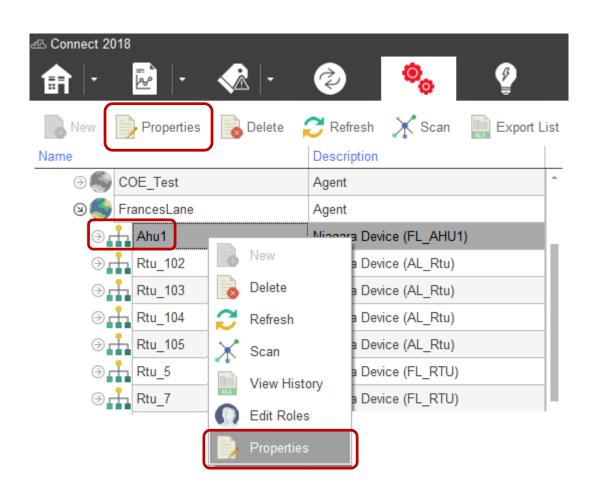

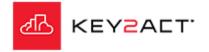

#### **Constructing Trouble free Profiles. Creating the Profile name.**

When a device has no profile assigned;
The button on the right of the *Profile*: dropdown will be labeled *New* and the dropdown will display the text *(None)*.
Click on *New*.

Profile: (None)

When a device has a previous profile assignment;
The button on the right of the *Profile:* dropdown will be labeled *Edit* and the dropdown will display the name of the profile. Click on *Edit*. Profile: FL\_AHU1

The General settings window will open. Enter a new profile *Name* and *Description*.

Click OK.

Click OK again.

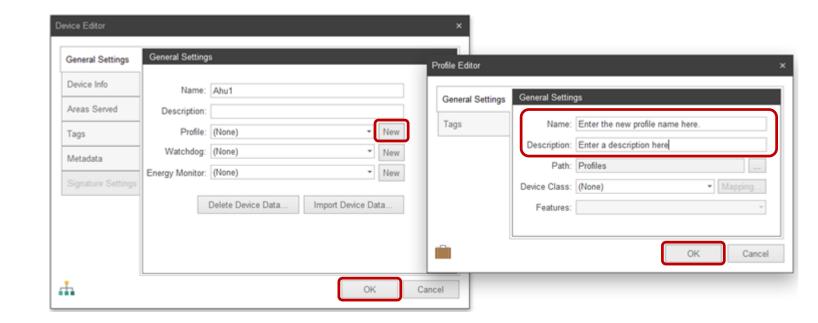

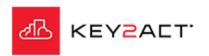

# **Constructing Trouble free Profiles. Discovering the Objects**

With Configuration Explorer open.

Select a device to perform an Object Scan.

Click on the *Scan* button on the Tool Bar.

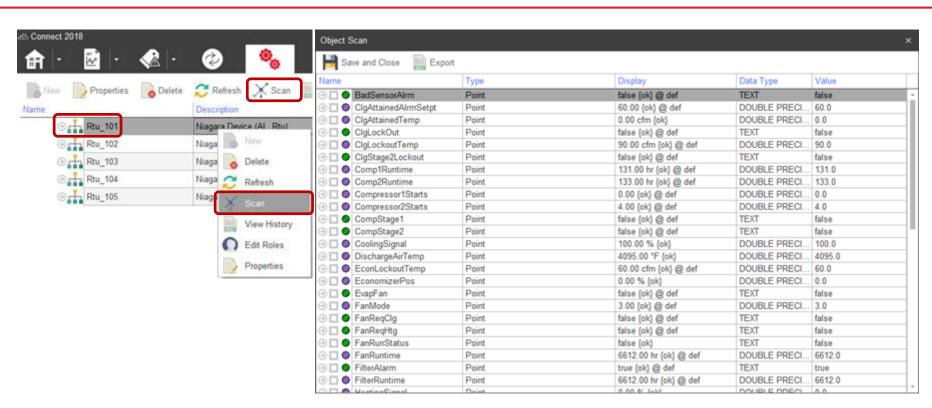

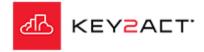

#### **Constructing Trouble free Profiles. Discovering the Objects**

It is a good policy to sort the object list by the Value column. Click in the Value column header cell to sort.

Then review these Values looking first for non valid Values such as NaN or blanks. Do NOT select objects that contain NaN or blank values. Click on *Export* to save the object list to an Excel spreadsheet for a copy and review.

Make note of objects that return a Text data type. Some of these will require a Point Conversion so that Templates will correctly function. In particular the Occupancy object and output status objects. These are used in Templated Analytics. Examples are Fan Status, Heat Status, Compressor Status, Heat Cool Mode etc.. The exact spelling of the active state including capitalization is required. In this example the correct spelling to use in these Point Conversions is the text "true".

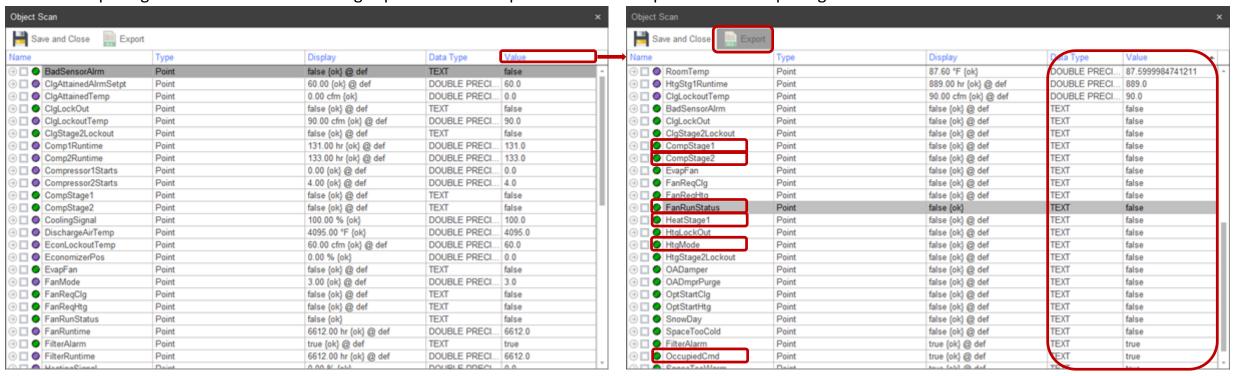

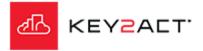

#### **Constructing Trouble free Profiles. Selecting and Saving the Objects**

Select the objects you wish to add to the database.

Keep in mind that you may add more objects than you wish to trend. Objects selected here are available to examine with the Dynamic Explorer tool set.

Once you have selected all the objects where either Dynamic viewing or trending is desired, then click on *Save and Close*.

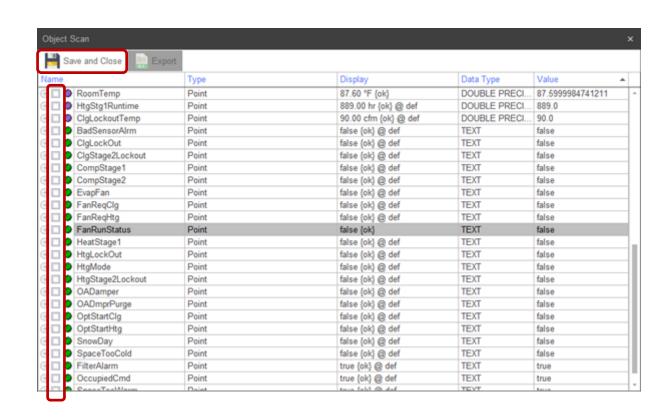

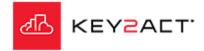

# **Constructing Trouble free Profiles. Point Conversions**

With Configuration Explorer open.

Select the object where a Point Conversion is needed.

Select *Properties* from the Tool bar or r-click on the object name and choose *Properties* from the drop down.

The Object Editor General Settings tab window opens.

Click on the Conversion Dropdown and select Custom.

Then click on the *Edit* button.

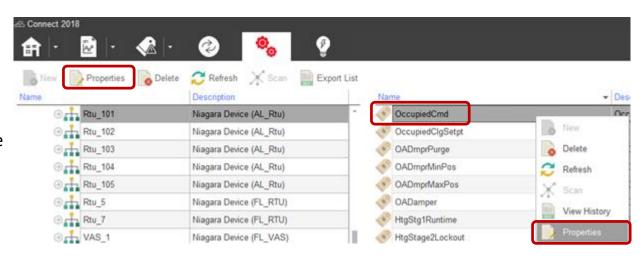

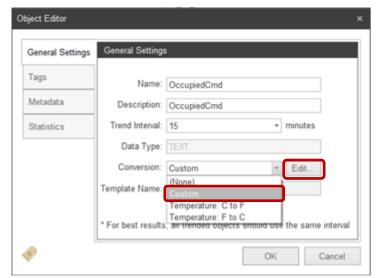

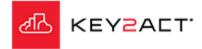

# **Constructing Trouble free Profiles. Point Conversions**

The Conversion Editor window opens.

Click on the Case Builder button.

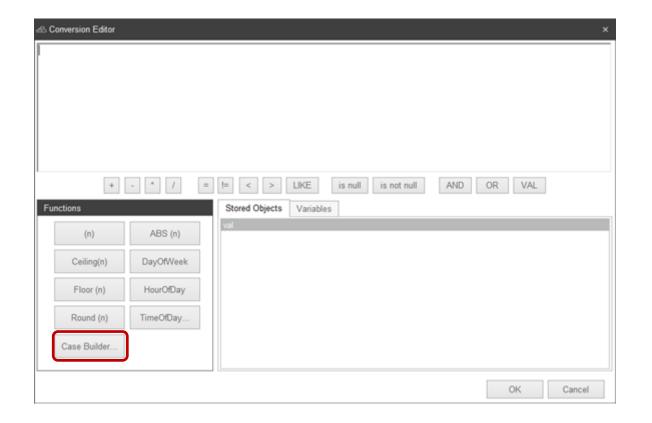

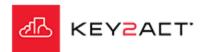

# Constructing Trouble flees Parafiles. Point Conversions

The Case Builder window opens. Click on Add.

The Configuration Tab Edit Expression window opens.

The goal is to create an expression that will detect when the object value is equal to "true".

- 1. Double click on val to add it to the upper workspace.
- 2. Click on the LIKE button.
- Click on the VAL button.
- 4. The Input Value pop up opens. Enter the text *true*.
- 5. Click OK on the Input Value pop up.

Verify the expression is val LIKE 'true'

6. Click on the Result tab.

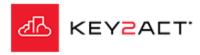

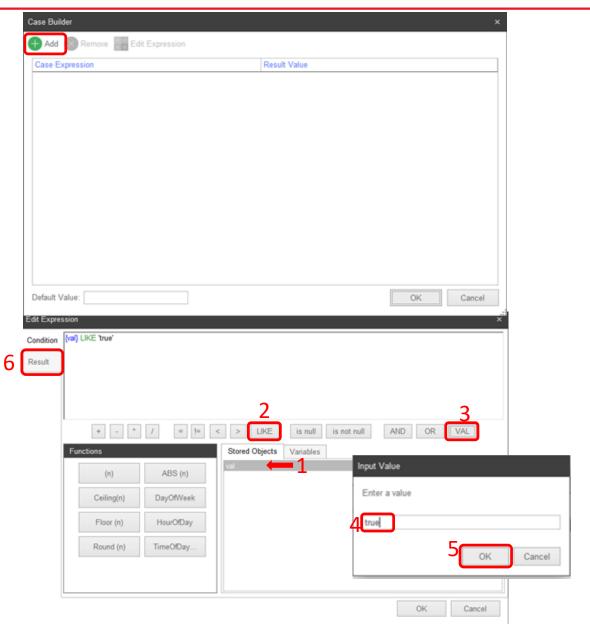

# **Constructing Trouble free Profiles. Point Conversions**

The Result Tab Edit Expression window opens.

The goal is to create an expression that will detect when the object value is equal to "true".

- Click on the VAL button.
- 2. The Input Value pop up opens. Enter a 1.
- 3. Click OK on the Input Value pop up.

Verify the expression is 1.

4. Click on the OK tab.

The Conversion Editor window re opens.

Verify the expression is CASE WHEN {val} LIKE 'true' THEN 1 ELSE 0 END

Note that you may swipe over and copy the text then paste in a Notepad, Wordpad, Word, Excel etc.. for use in Point Conversions with other objects where they return a text value of true when the status is active.

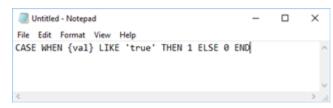

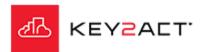

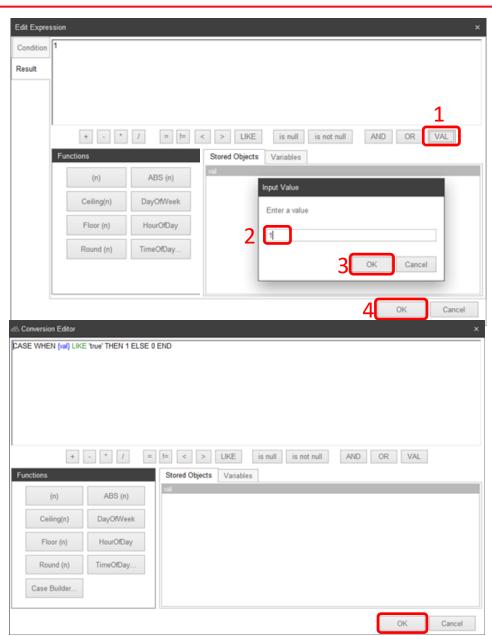

#### **Constructing Trouble free Profiles. Point Conversions**

The Object Editor window re-opens.

Click on the OK tab.

Repeat this process for each of the objects that return Text data types and will be used in Templated Analytics. These are typically Occupancy, Heat Cool Mode and some Heating or Cooling Outputs.

Remember that if the expression; CASE WHEN {val} LIKE 'true' THEN 1 ELSE 0 END has been saved, then that expression may be copy and pasted into the *Conversion Editor* workspace.

If the object text is different, for example True as compared to true then the text must be edited. CASE WHEN {val} LIKE 'True' THEN 1 ELSE 0 END

#### Example expressions;

CASE WHEN {val} LIKE 'Occupied' THEN 1 ELSE 0 END

CASE WHEN {val} LIKE 'occupied' THEN 1 ELSE 0 END

CASE WHEN {val} LIKE 'Heat' THEN 1 ELSE 0 END

CASE WHEN {val} LIKE 'heat' THEN 1 ELSE 0 END

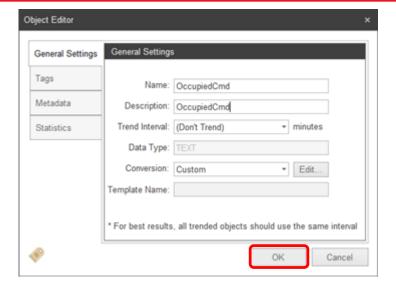

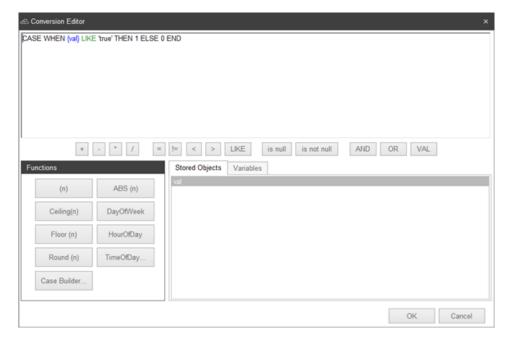

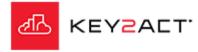

# **Constructing Trouble free Profiles. Setting the Trend Interval.**

With Configuration Explorer open.

Select a device with the profile that you wish to set the Trend Intervals.

Carefully select the objects that you wish to set the Trend Interval.

There are several methods for multiple object selection;

- 1. Hold down the Ctrl button on your keyboard and click on each object.
- Click on the first object of a contiguous group of objects, hold down the Shift button on the keyboard and then click on the last object of a contiguous group of objects. This will select the group.
- 3. Hold down the Shift button on the keyboard and then click and drag the mouse pointer from the first to the last object of a contiguous group of objects. This will select the group.
- 4. One object at a time.

Regardless of the method once you have the desired set of objects selected then;

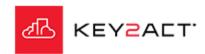

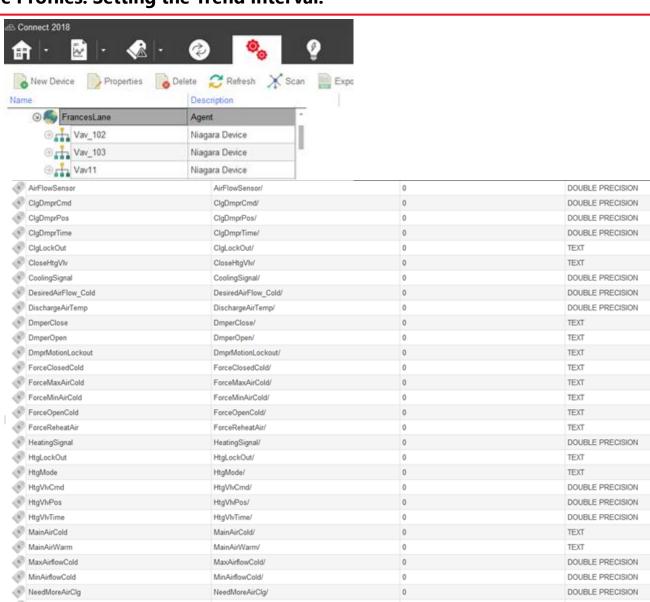

# **Constructing Trouble free Profiles. Setting the Trend Interval.**

R-click on the group.

Select *Properties* from the Tool bar or r-click on the selected group and choose *Properties* from the drop down.

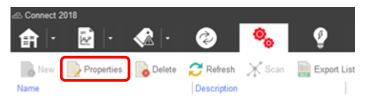

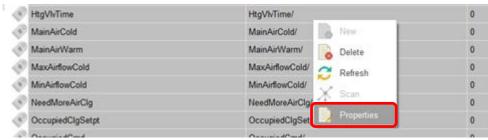

The Object Editor General Settings tab window opens.

Click on the Trend Interval Dropdown and select the desired Trend Interval time.

The check box to the right should be checked to save this value to all of the selected objects.

Click on the OK.

A pop up will open displaying the save process to all the devices in the Profile.

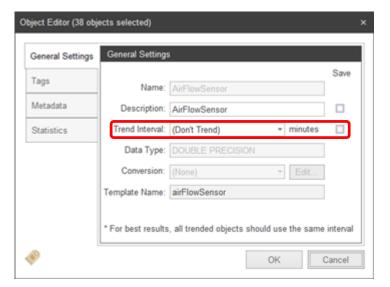

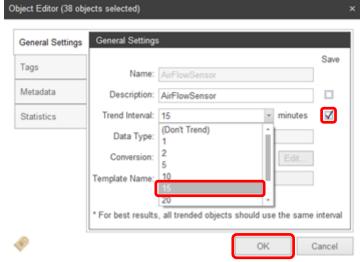

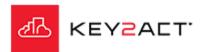

# **Constructing Trouble free Profiles. Setting Device Classes.**

Templates provide for templated creation of Events in Watchdogs. Data Filter, Format Expressions and Event Chart Objects in Standard Reports. Inspection items in Inspection Reports.

With Configuration Explorer open.

Open the Profiles node in the Navigation Tree.

Select the profile to apply a Device class.

Select *Properties* from the Tool bar or r-click on the profile name and choose *Properties* from the drop down.

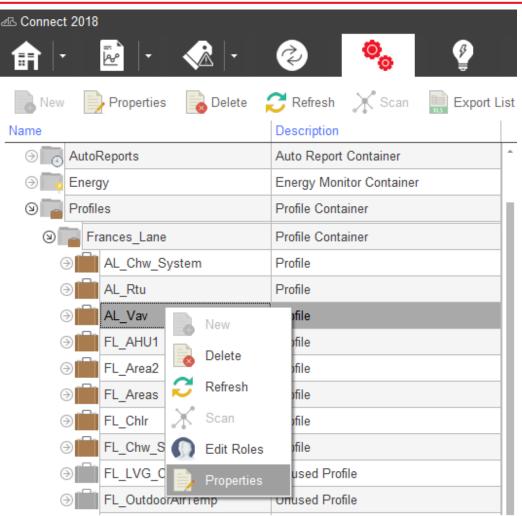

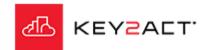

# **Constructing Trouble free Profiles. Setting Device Classes.**

Templates provide for templated creation of Events in Watchdogs. Data Filter, Format Expressions and Event Chart Objects in Standard Reports. Inspection items in Inspection Reports.

The Profile Editor General Settings tab window opens.

Note the new dropdown "Device Class" in the Profile Editor - General Settings Tab

Click on the dropdown to expose the selections available at this time.

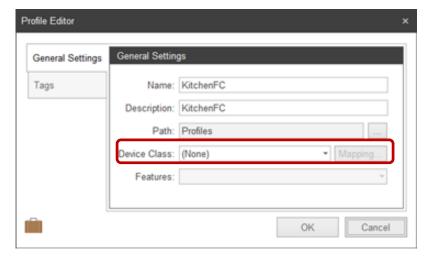

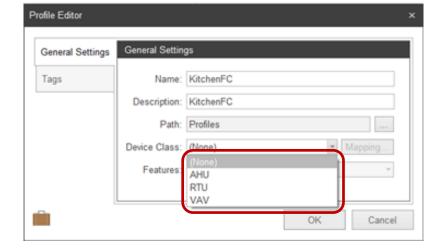

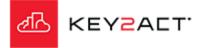

#### **Constructing Trouble free Profiles. Mapping Device Classes and Features**

Templates provide for templated creation of Events in Watchdogs. Data Filter, Format Expressions and Event Chart Objects in Standard Reports. Inspection items in Inspection Reports.

The Features dropdown.

The Features dropdown provides access to select options the selected Device Class may contain.

The selection of additional Features will result in additional point mapping. If Point Mapping had been completed prior to the addition of Features the user must reapply Point Mapping.

Clicking on the Mapping button will open the Template Mapping window.

The Template Mapping window contains two columns of point names.

The right column named Profile Object contains the names of the objects discovered when the device was scanned.

The left column named Template Object contains the names of the objects that are used inside Templated analytics.

This window provides the user a tool to gauge the accuracy of the matching of Profile Objects to Template objects.

The user should carefully review each row for correctness.

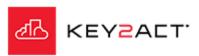

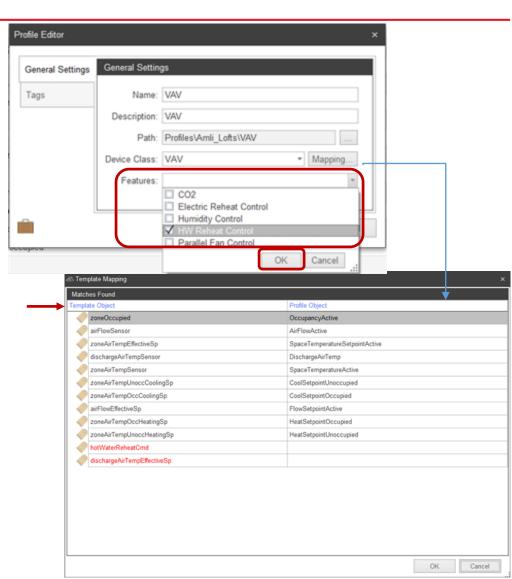

#### **Constructing Trouble free Profiles. Mapping Device Classes and Features**

Templates provide for templated creation of Events in Watchdogs. Data Filter, Format Expressions and Event Chart Objects in Standard Reports. Inspection items in Inspection Reports.

Steps if the Template Mapping tool incorrectly matches a Profile Object to a Template Object or does not find a match.

Click in the empty cell, or a cell with an incorrect match. A dropdown arrow will appear on the right.

The dropdown will open containing all the Profile objects provided from the device scan.

The objects will be arranged by a scoring system where the object containing the highest score will be listed at the top of the list.

There will be occasions where there will be no viable Profile object to match a Template Object. These will be identified in red lettering.

If the Template object occurs as a result of a feature. The user may go back to the General Settings window and de-select that feature to remove the Template object.

Template Objects identified in red will not provide templated events, data filters, event chart objects or Inspection items.

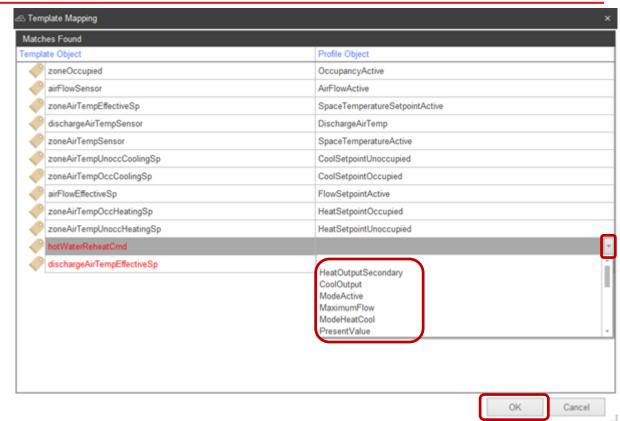

Click OK.

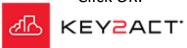

# **Constructing Trouble free Profiles. Mapping Device Classes and Features**

Templates provide for templated creation of Events in Watchdogs. Data Filter, Format Expressions and Event Chart Objects in Standard Reports. Inspection items in Inspection Reports.

The General tab will reflect the Device Class and the selected Features.

Remember, if any changes are made, always click *Mapping* and recheck.

Click OK.

Repeat the Device Class and Mapping process for any profile which may fit one of the provided device classes; Vav, Ahu or Rtu.

The last step is to restart the agent. No Profile changes take effect until after the agent is restarted.

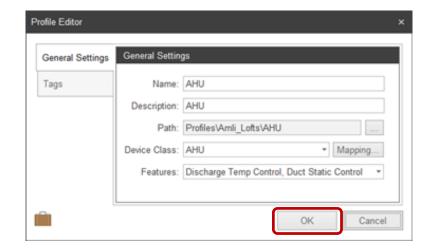

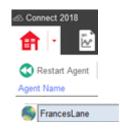

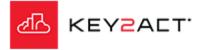

#### **Constructing Trouble free Profiles. Mapping Device Classes and Features**

Templates provide for templated creation of Events in Watchdogs. Data Filter, Format Expressions and Event Chart Objects in Standard Reports. Inspection items in Inspection Reports.

When Device Classes have been applied to the Profile. Template Rules will be available in;

Watchdogs in the Event Notifications window.

Inspection Reports in the Inspection Items window.

Standard Reports in the Data Filter window.

Standard Reports in the Format Expressions window.

Standard Reports in the Event Chart Objects window.

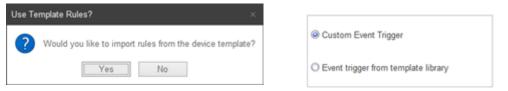

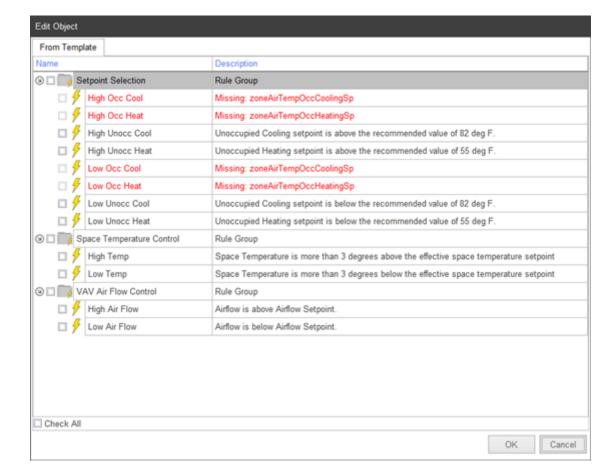

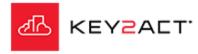

#### **Constructing Trouble free Profiles. Final Check then restart the agent.**

Templates provide for templated creation of Events in Watchdogs. Data Filter, Format Expressions and Event Chart Objects in Standard Reports. Inspection items in Inspection Reports.

Correct and trouble free Profiles require careful attention through multiple actions.

- 1. A Profile is required for each device that contains a unique object set. Create a Profile name for each individual device object set.
- 2. In at least one device of each Profile type, perform an Object scan.
- Select any object that;
  - a. Does not return an invalid value such as NaN or a blank value.
  - b. The user may desire to apply in a Dynamic Explorer scan.
- 4. Save the selected objects.
- 5. Select Occupancy and Output objects returning Text values and apply the correct Point Conversions. You may wish to apply conversions to all objects returning Text values.
- 6. Select all the objects where trending is desired. Assign a Trend Interval.
- 7. Select a Profile, open the Properties window and assign a Device Class.
- 8. Perform the Object Mapping.
- 9. Save then review.
- 10. Restart the Agent.

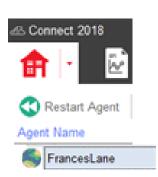

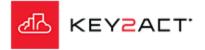

# **Constructing Trouble free Profiles. Final Check then restart the agent.**

Templates provide for templated creation of Events in Watchdogs. Data Filter, Format Expressions and Event Chart Objects in Standard Reports. Inspection items in Inspection Reports.

One method to provide assurance of clean profiles is to use the Dynamic Explorer and scroll through each device, watching the Dynamic Grid for occurrences of blank, NaN or BadUri values.

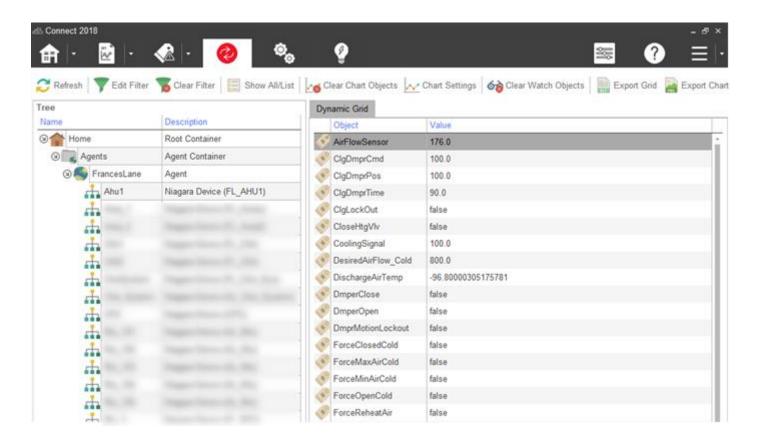

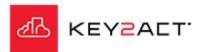

# **Constructing Trouble free Profiles. Final Check then restart the agent.**

Templates provide for templated creation of Events in Watchdogs. Data Filter, Format Expressions and Event Chart Objects in Standard Reports. Inspection items in Inspection Reports.

Clean Profiles help produce lower Average Load %.

Prevent Comm Errors.

Quicker scan times, higher Points per minute values.

Better performance overall.

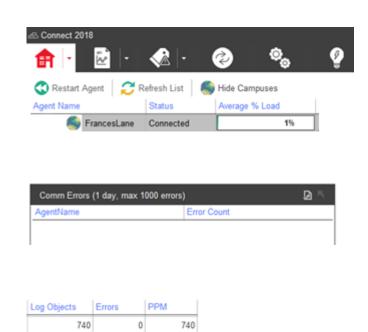

740

740

740

740

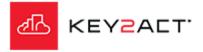

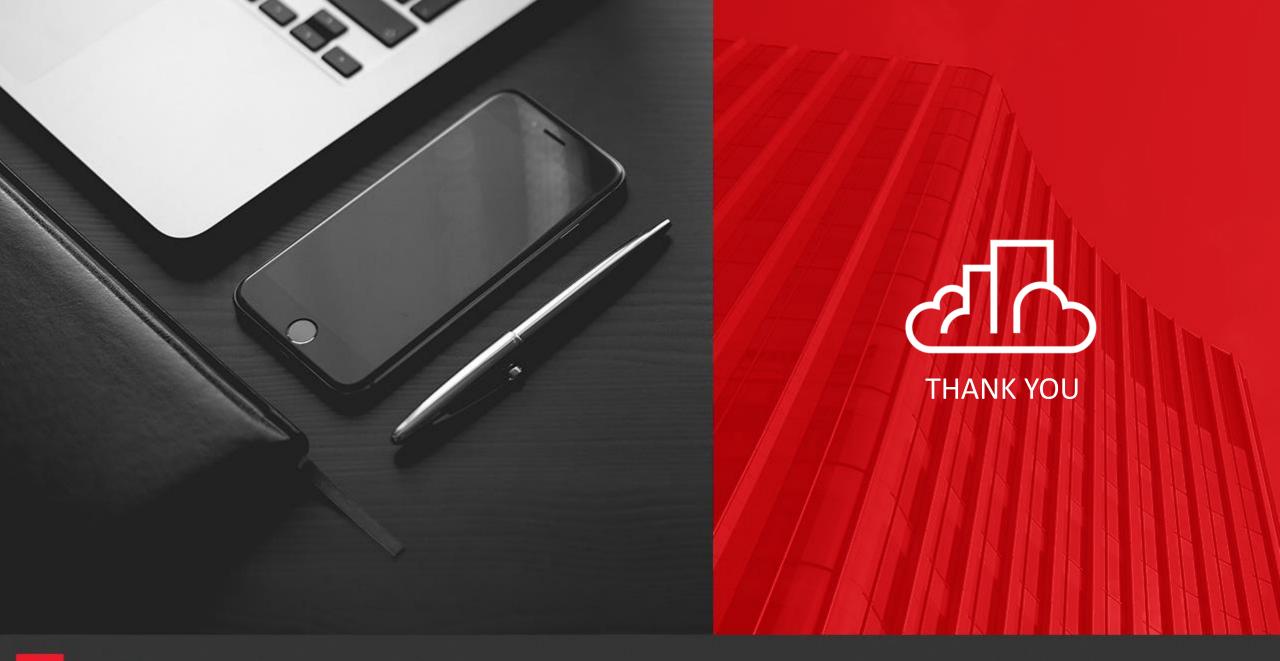

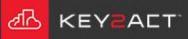